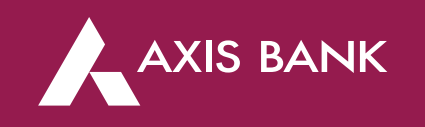

## CBDT TIN 2.0 PROCESS FLOW IN RIB Through Axis Bank Net banking

#### **Process Flow (Step 1)**

First Login into Income Tax portal: *https://eportal.incometax.gov.in/iec/foservices/#/login*

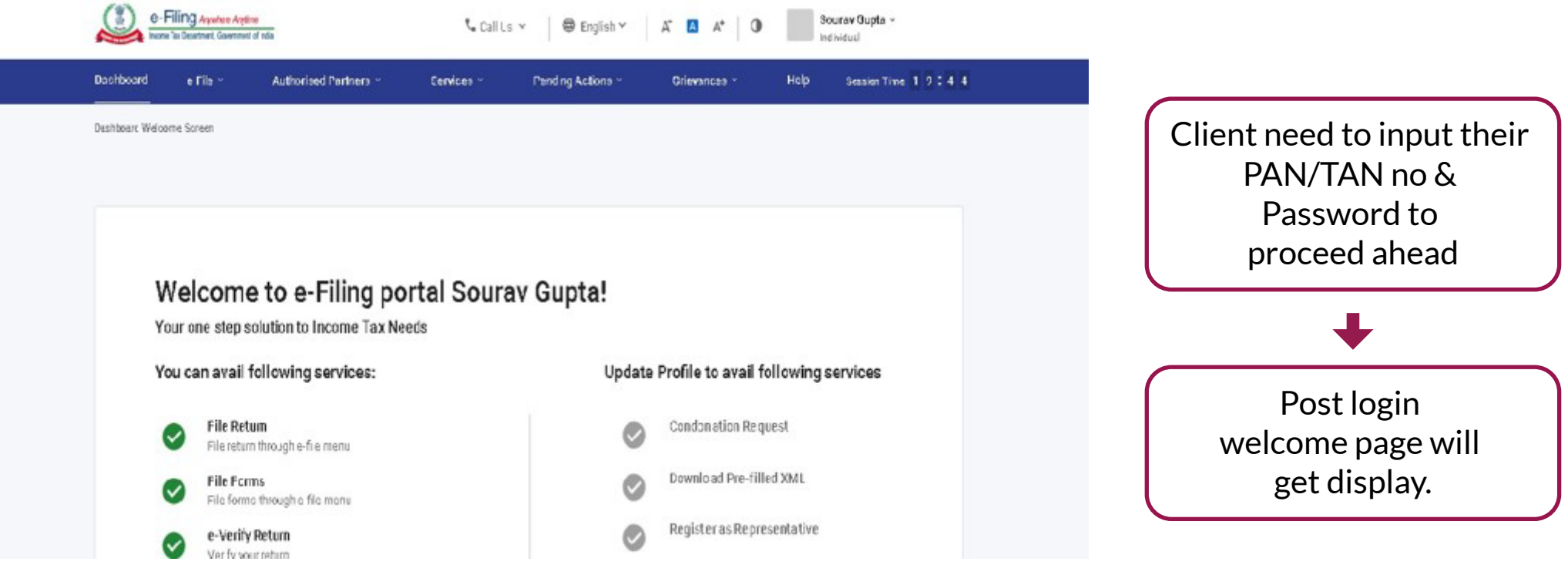

#### **Process Flow (Step 2)- Maker Login**

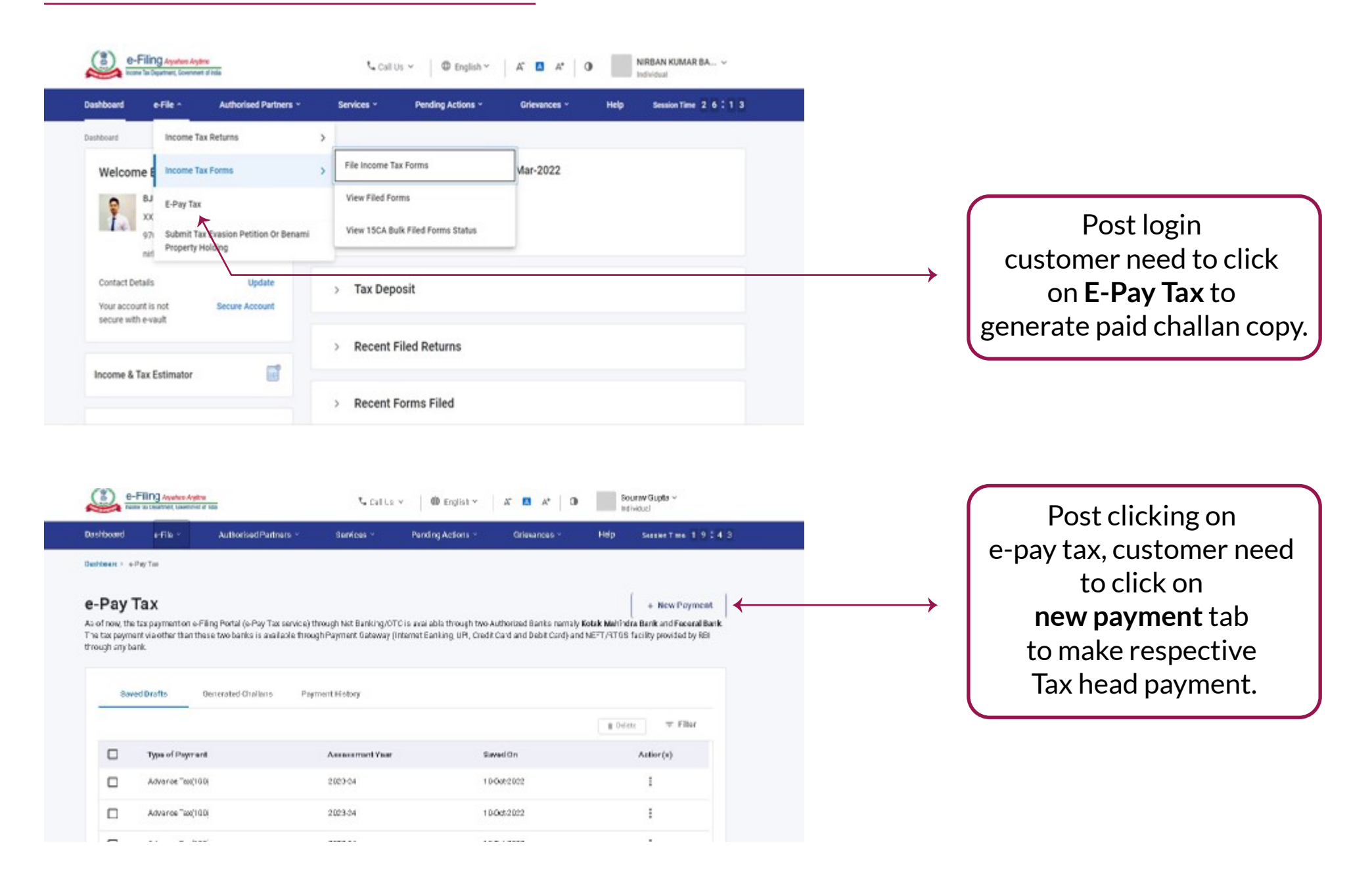

#### **Process Flow (Step 3)**

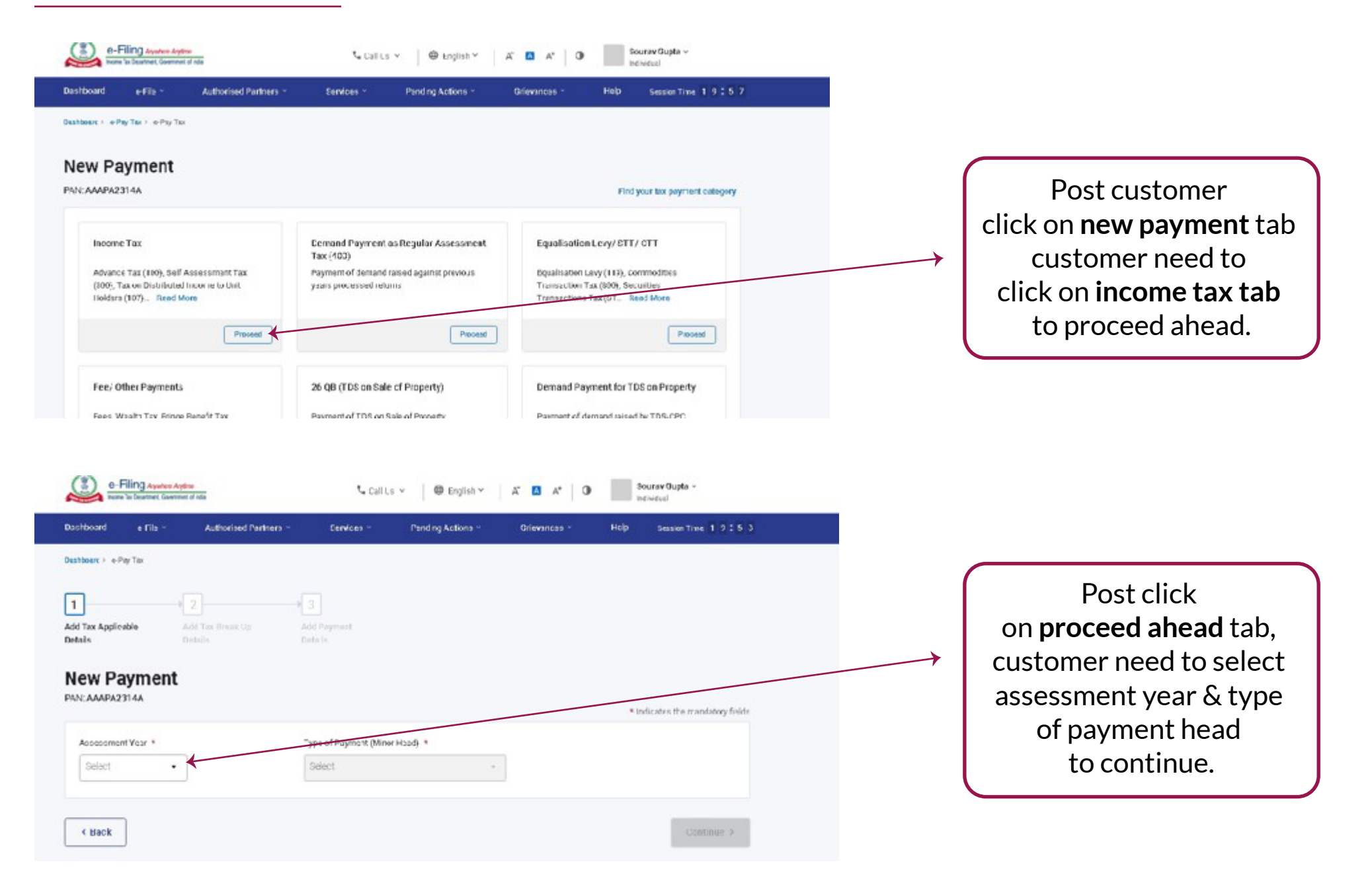

### **Process Flow (Step 4)**

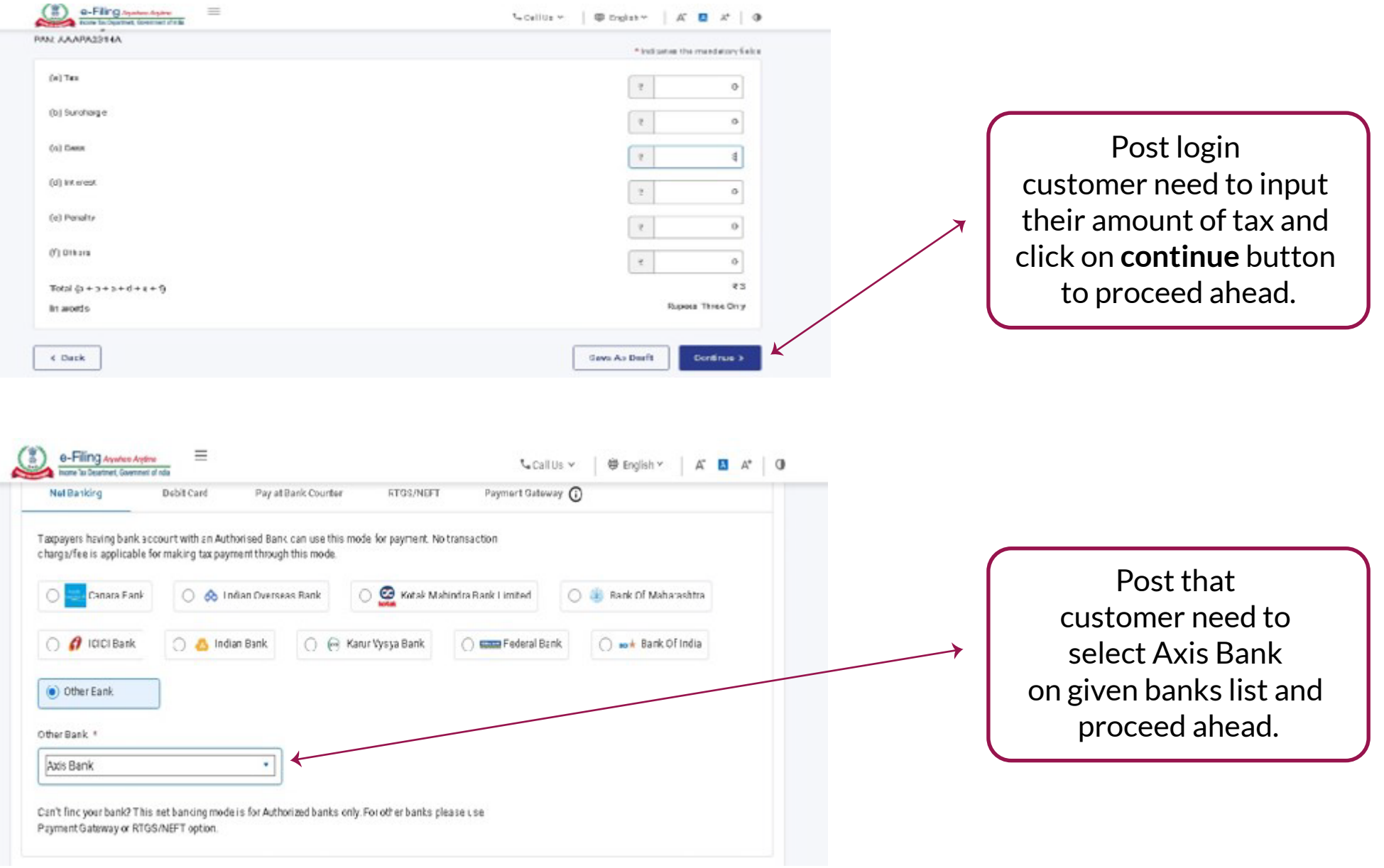

# **Process Flow (Step 5)**

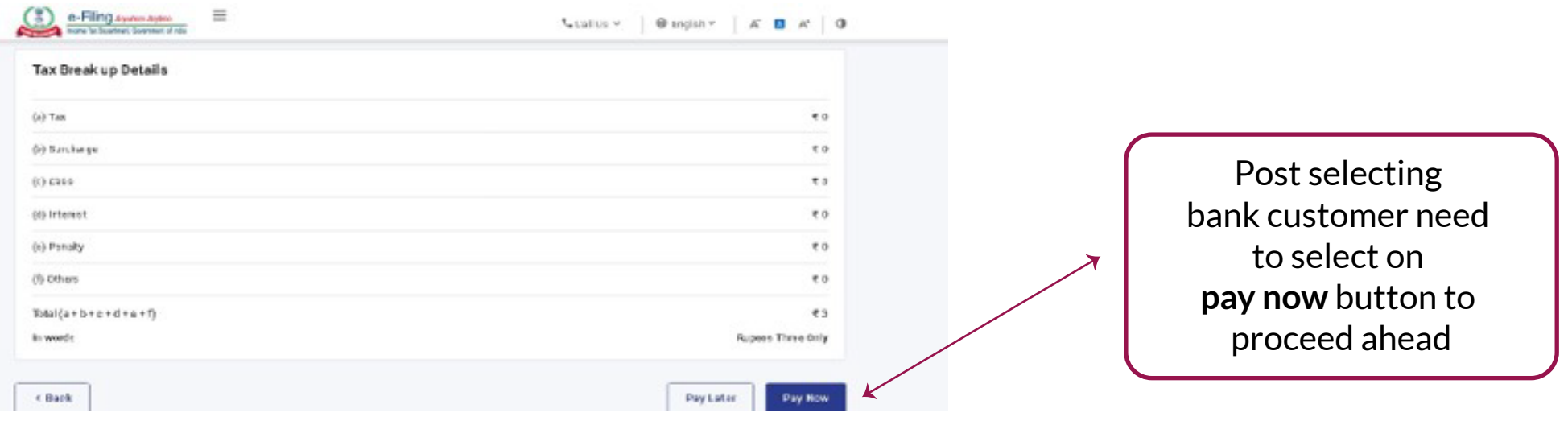

# AXIS BANK

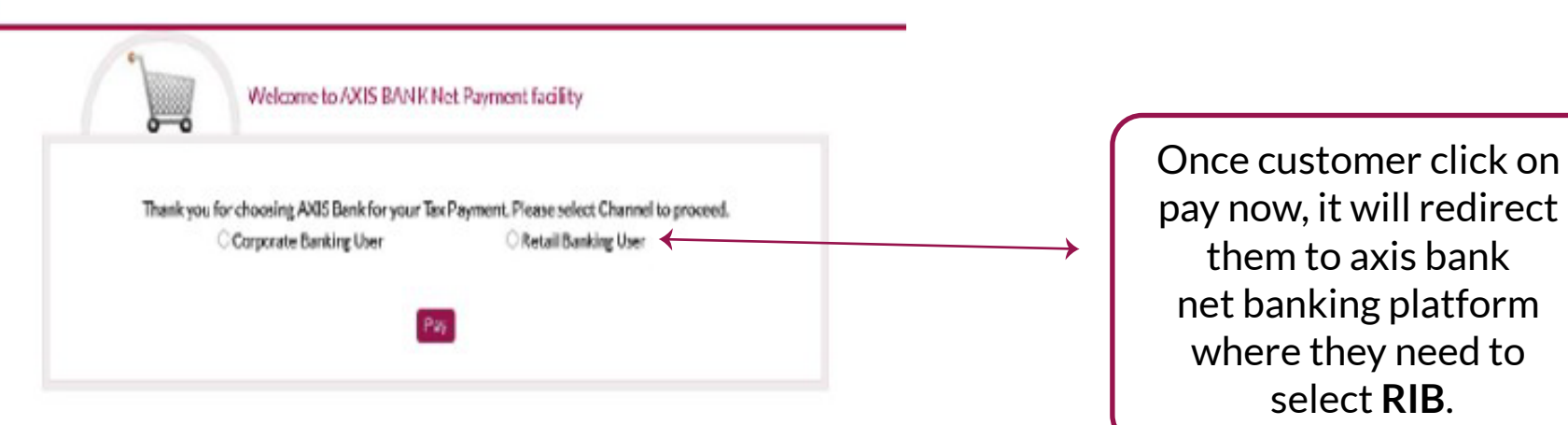

### **Process Flow (Step 6)**

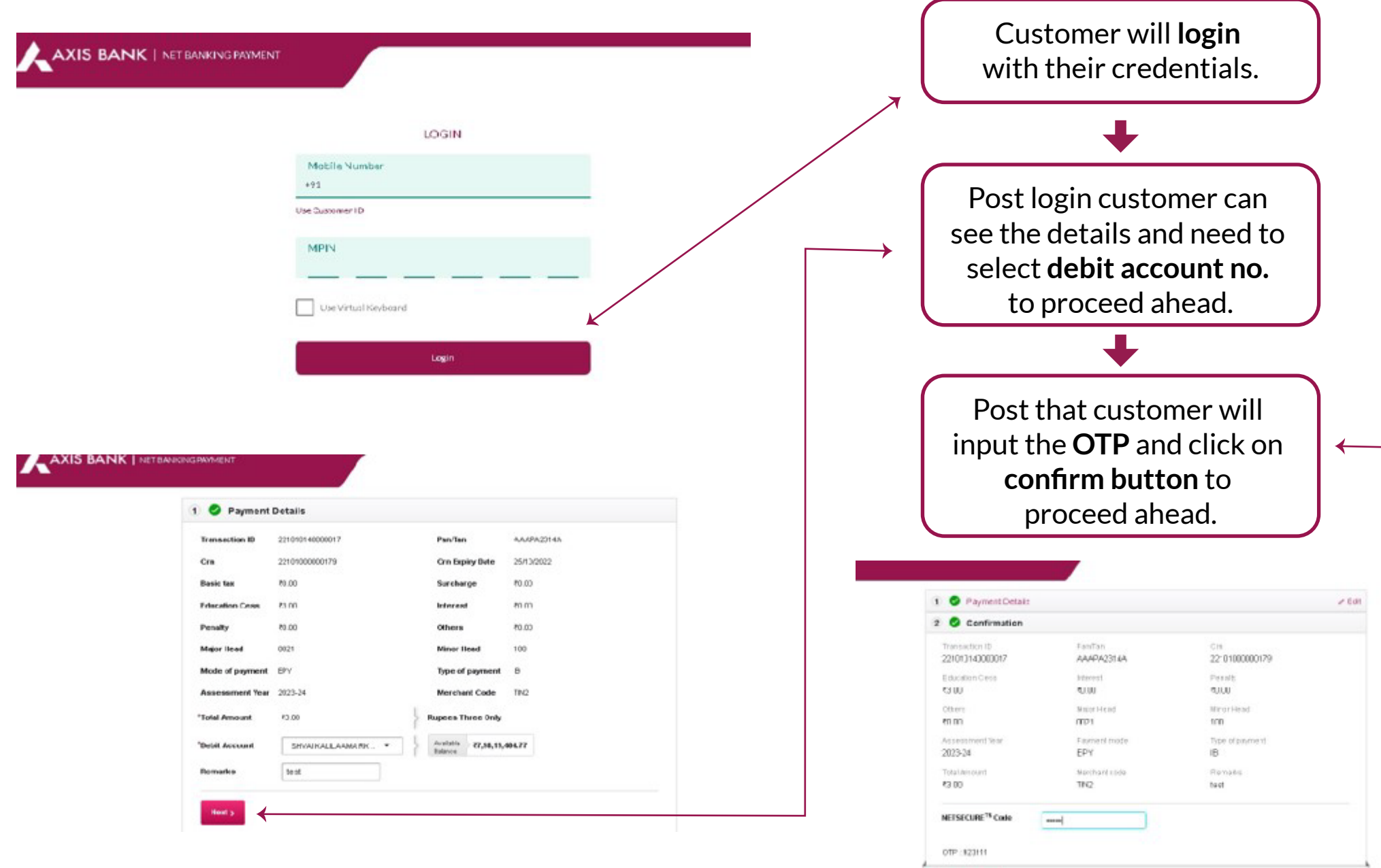

**OConfirm** 

#### **Process Flow (Step 7)**

**AXIS BANK | NET BANKING PRYMENT Payment Successful** Once customer click on Payment ID for future communication: 500001335 continue post inputting **OTP**, **Transaction Date** 2022-10-10 14:54:37.295114 payment success screen will 22101000000179UTIB Cin DebitAccountNumber 710010027006390 pop up with **CRN No.** Total Amount 33.00 Remarks rest J. Curtomer Support Contact 1-800-0290-1221 Return to TEST PAYEED e-Filing.euron.eom Sourav Gupta v Page will stay for 5 sec Nicolts v. ® EigEnt ™  $K$   $\Box$   $K^*$  $\circ$ intividuel post that it will redirect to  $vFb$ **Authorised Partners Suvices** Panding Actions Sessentine 19241 **Dashboard** Grievances Halo Income Tax Portal to download Deshboard + + Pay Tax the challan copy.∣∽ Add Tax Applicable Add Tax Break Up Add Peament Details Details Details. M. Provisy And Make **Select Payment** Mode Payment The Chall an Payment is successful! di Down oac You can download the challan receipt by clicking Download. Summary